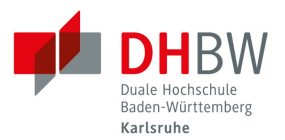

# <span id="page-0-0"></span>**Handbuch alfaview**

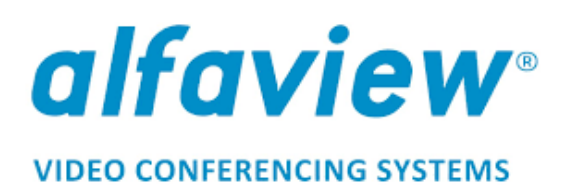

## Inhalt

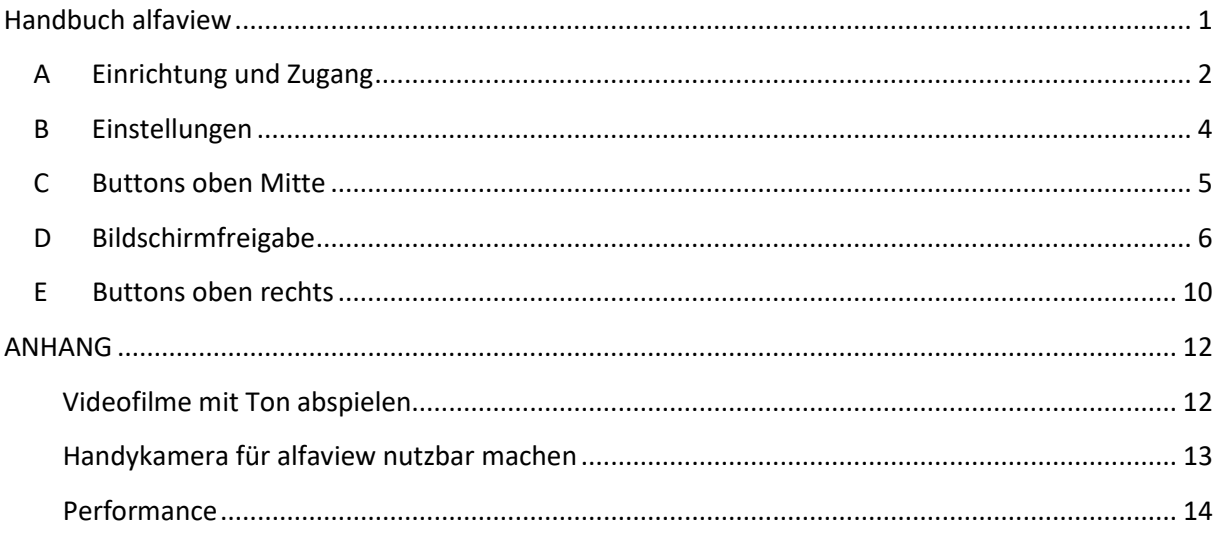

Version 1.1 vom 31.03.2020 Team Studiengang Unternehmertum

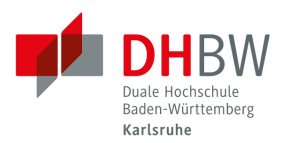

# <span id="page-1-0"></span>**A Einrichtung und Zugang**

- **Systemanforderungen** [\(zur kompletten Übersicht incl. ggf. nötiger Portfreigaben\)](http://support.alfaview.com/de/support/solutions/articles/12000042975):
	- o Microsoft Windows 7 oder neuer (**nur 64-bit Betriebssysteme!**)
	- o Apple macOS 10.12 (Sierra) oder neuer
	- o Linux (ohne Gewährleistung, noch nicht verfügbar)
	- o Handelsüblicher Desktop-Rechner oder Notebook
	- o 1,5 GHz oder schnellerer 64-bit (x64) Prozessor
	- o Mind. 2 GB Arbeitsspeicher
	- o Mikrofon & Lautsprecher (**Headset** dringend empfohlen!)
	- o Webcam
	- o Zwei Bildschirme empfohlen, insbesondere für Dozenten\*innen
	- o Kabel oder DSL mit 6 MBit/s Bandbreite (16 MBit/s empfohlen)
	- o Eine drahtgebundene Netzwerkverbindung ist einer drahtlosen vorzuziehen
- Die **Installation** der alfaview-Anwendung ist **für alle**, die das System nutzen wollen, zwingend erforderlich. Sie kann hier heruntergeladen und installiert werden: <https://app.alfaview.com/#/downloads>
- Die persönlichen **Zugangsdaten** werden von alfaview per E-Mail versendet, sobald die E-Mail-Adresse des/der Nutzers/in ins System eingepflegt wurde. Alternativ kann ein **Gastlink** zu einem bestimmten Online-Raum für nicht-registrierte Nutzer zur Verfügung gestellt werden.
- Nutzer\*innen von **Apple-Geräten** müssen für die Bildschirmübertragung folgende Einstellung am Mac vornehmen: Apple-Symbol links oben > "Systemeinstellungen" > "Sicherheit" > "Datenschutz" (vierter Reiter) > "Bildschirmaufnahme" (links in der Liste) > Haken bei "alfaview" setzen.

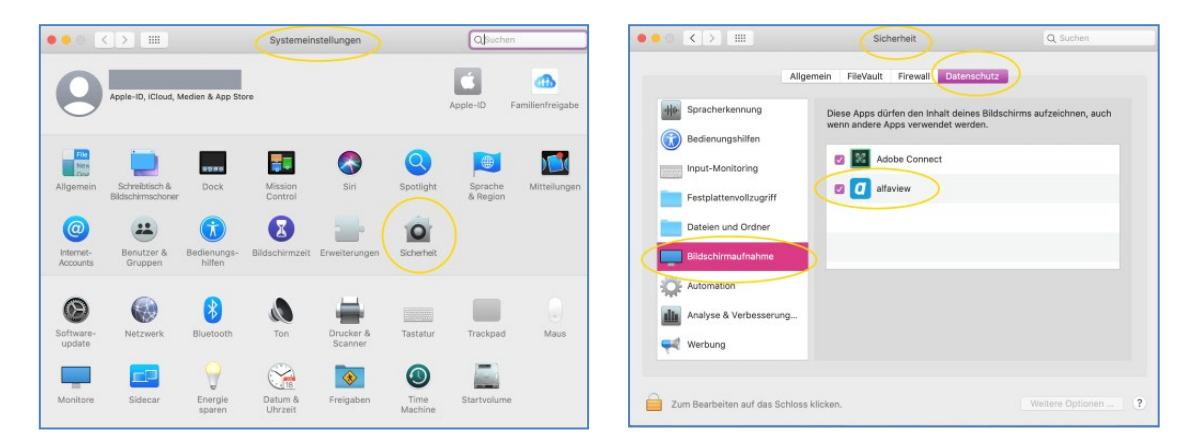

- Hinweis für die **Mitarbeiter\*innen der DHBW Karlsruhe**: Aus dem Home-Office bitte **nicht über VPN** bei alfatraining anmelden!

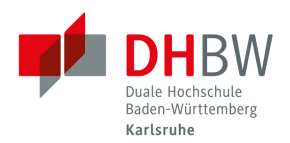

- Bei Nutzung von alfaview im **Verwaltungsnetz der DHBW Karlsruhe** erscheint zunächst eine Fehlermeldung für den "Sprachkanal". In diesem Fall muss in alfaview bei "Einstellungen" > "Alle Einstellungen" > "Netzwerk" > HTTP-Proxy folgendes eingetragen werden: **[proxy.dhbw](http://proxy.dhbw-karlsruhe.de/)[karlsruhe.de](http://proxy.dhbw-karlsruhe.de/)** Port: **8080** (keine Zugangsdaten erforderlich)

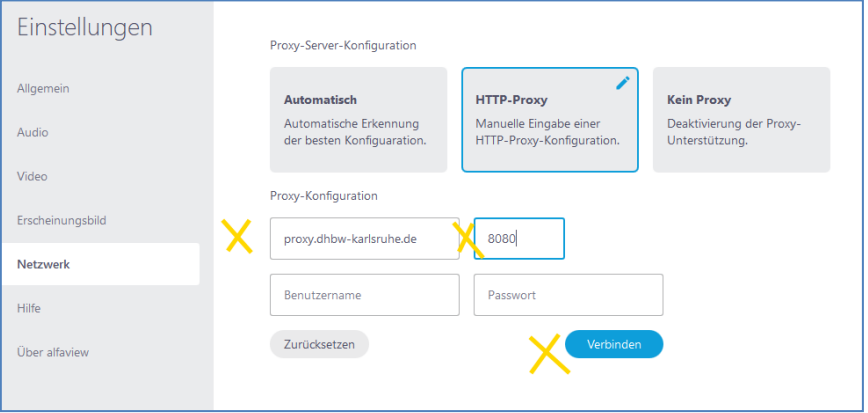

- Die einer Person zugeordneten **Räume sind jederzeit betretbar**, in der **Raumübersicht** ist zu sehen, ob sich gerade Personen in einem Raum aufhalten (blau) und wie viele. Fährt man mit der Maus auf das Raumsymbol, werden die Namen der sich im Raum befindlichen Personen angezeigt. Über den Button "Betreten" gelangt man in den Raum.

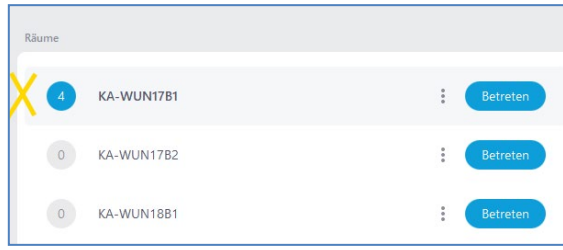

- Der Zugriff auf die Raumübersicht ist auch außerhalb der alfaview-Anwendung im Browser über <https://alfaview.com/>> "Meine Konferenzräume" möglich.
- Pro Rechner kann alfaview nur einmal gestartet werden, es ist also z.B. nicht möglich, zwei verschiedene Räume gleichzeitig zu betreten.

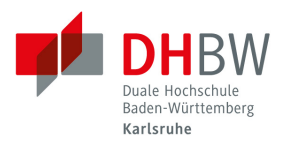

## <span id="page-3-0"></span>**B Einstellungen**

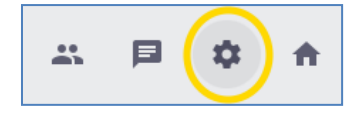

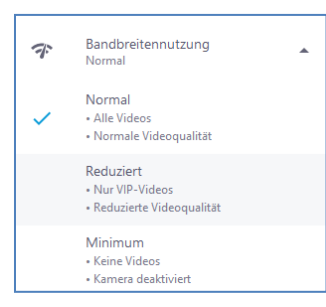

"Einstellungen" > **"Bandbreitennutzung"** > "reduziert": Die anderen sehen das Video des jeweiligen Nutzers nicht mehr, allerdings sind für den Nutzer dann auch nur noch die VIP-Videos (und das eigene Video) zu sehen. **HINWEIS:** Diese Funktion kann auch genutzt werden, wenn es

erforderlich ist, die eigene Kamera auszuschalten, dies ist ansonsten nicht separat möglich.

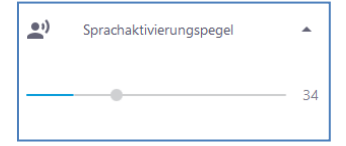

Der **"Sprachaktivierungspegel"** soll so eingestellt werden, dass im Ruhezustand der Pegel rechts vom sich bewegenden Balken steht. Je größer die eingestellte Zahl, desto unempfindlicher wird das Mikrofon. Wenn man selbst nicht spricht, sollte der blauen Rahmen um das eigene Video nicht erscheinen! (Geänderter Sprachaktivierungspegel wird für weitere Sitzungen gespeichert.)

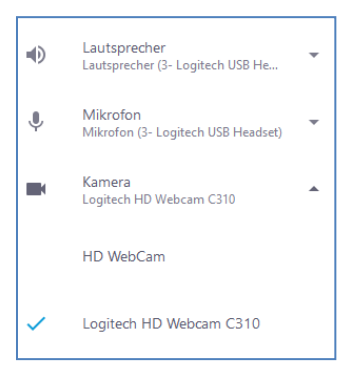

Über **"Lautsprecher", "Mikrofon" und "Kamera"** kann das zu verwendende Gerät ausgewählt werden. Änderungen der Auswahl sind sofort wirksam, auch während der Sitzung angeschlossene Geräte werden erkannt, es ist kein Neustart des Raums nötig.

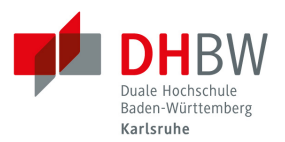

# <span id="page-4-0"></span>**C Buttons oben Mitte**

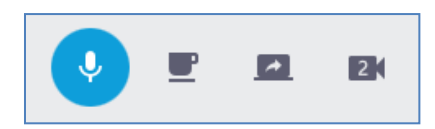

#### **Mikrofon**

Mikro an = blau, Mikro aus = grau durchgestrichen

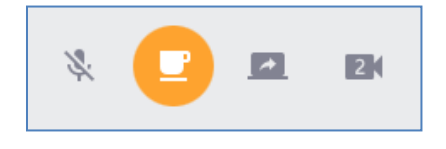

#### **Tasse**

Pausenfunktion ein = orange, aus = grau Das eigene Bild und der Ton sind im Raum nicht mehr aktiv, man selbst sieht keine Videos mehr und hört nichts mehr, sieht aber weiterhin die Bildschirmfreigabe.

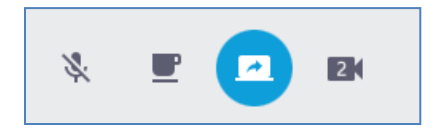

#### **Bildschirm**

Bildschirmfreigabe, öffnet einen blauen Rahmen, mit "Start" wird der gewählte Ausschnitt übertragen. Die Hauptfunktion von alfaview, mehr Informationen im Kapitel [Bildschirmfreigabe.](#page-4-1)

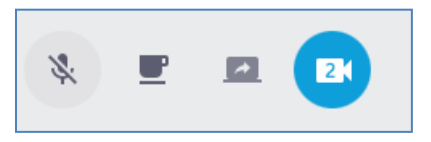

#### **Zweitkamera**

Gedacht für zweite bewegliche Kamera, Dokumentenkamera, Visualizer oder alle Geräte, die als Kamera vom PC erkannt werden.

- o **Button muss zunächst aktiviert werden!** "Einstellungen" > "Alle Einstellungen" > "Video" > "Experimentelle Zweitkamera"
- o Unter "Einstellungen" > "Zweitkamera" kann dann die gewünschte Kamera ausgewählt werden.
- <span id="page-4-1"></span>o Wird der Button aktiviert, wird das Kamerabild auf der "Bühne" angezeigt. (**ACHTUNG**: Aktuell kommt offenbar das so übertragene Bild erst mit ca. 10 Sekunden Verzögerung an.)

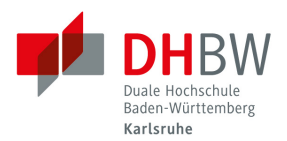

## <span id="page-5-0"></span>**D Bildschirmfreigabe**

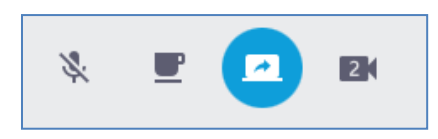

- Gezeigt werden **kann jedes auf dem eigenen PC vorhandene Programm und jede auf dem PC gespeicherte Datei**, also PowerPoint, PDF, Word, Excel, Zeichenprogramme, Texteditor, Paint, Bilddateien, Videodateien, etc.
- **WICHTIG bei PowerPoint:** Unbedingt folgende Einstellung im PowerPoint-Dokument vornehmen, damit die Präsentation nicht den gesamten Bildschirm einnimmt, sondern innerhalb des PowerPoint-Fensters bleibt:

"Bildschirmpräsentation" > "Bildschirmpräsentation einrichten" > "Ansicht durch eine Einzelperson (Fenster)"!

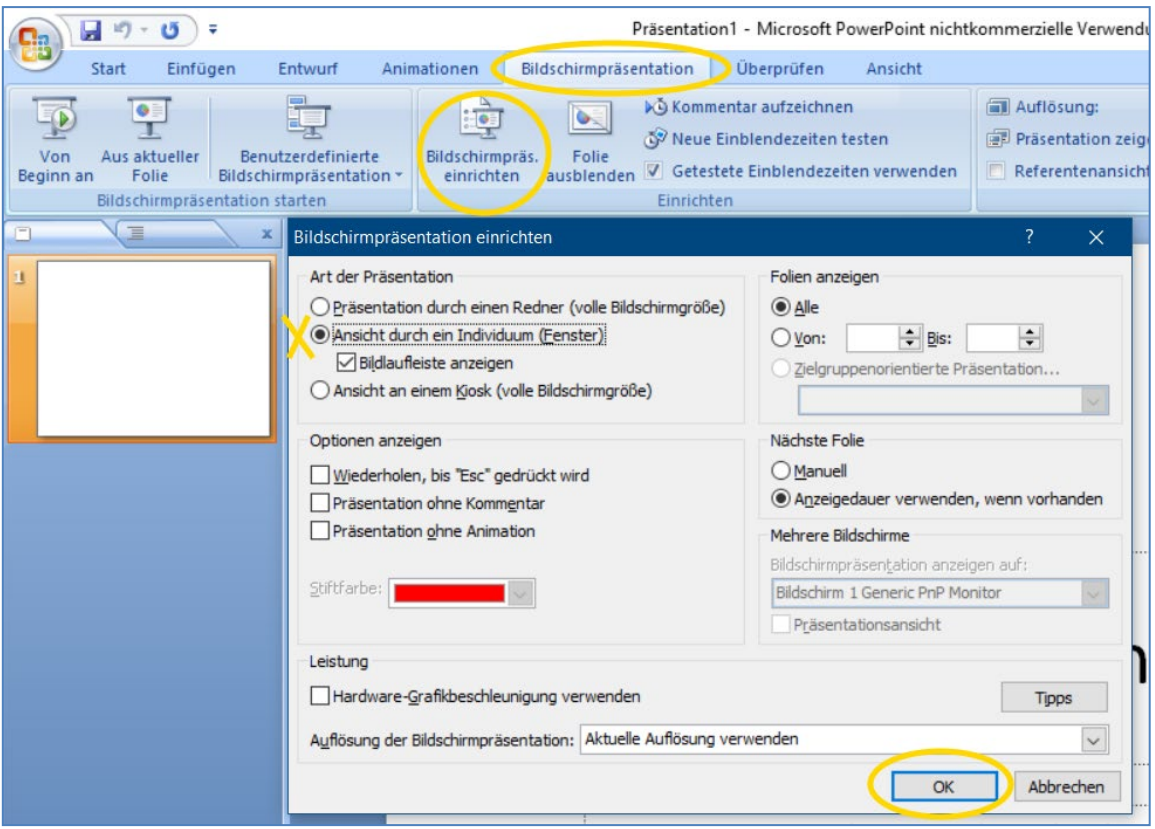

Diese Einstellung gilt nur für das aktuelle PowerPoint-Dokument und kann über die "Speichern"-Funktion für dieses Dokument dauerhaft beibehalten werden.

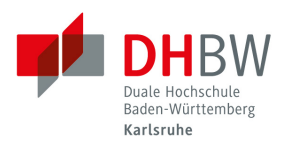

- Wird das Freigabe-Symbol aktiviert, erscheint ein **blauer Rahmen**, der sich in Größe und Position beliebig anpassen und verschieben lässt. Alles, was im Bereich des Rahmens liegt, wird in alfaview für alle angezeigt, sobald "Start" aktiviert wird, der Rahmen wird dann rot.

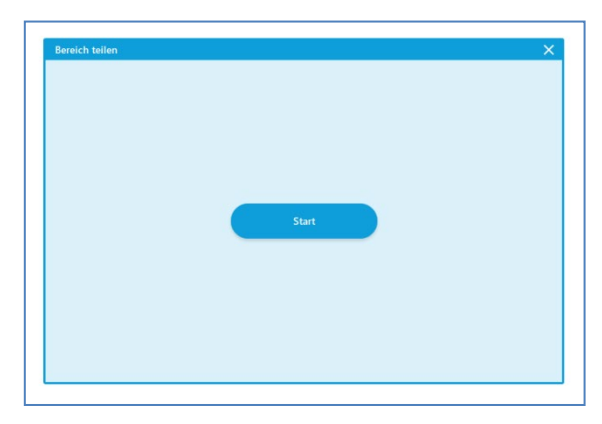

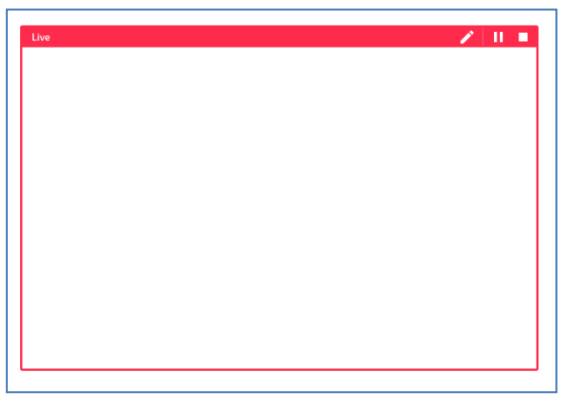

- **Empfehlung:** Erst das gewünschte Programm oder Dokument öffnen und auf dem Bildschirm in Größe und Position einrichten, dann die Bildschirmübertragung aktivieren, den blauen Rahmen in Größe und Position an das Programm oder Dokument anpassen, dann "Start" anklicken.
- Ein **Stift** (mit drei verschiedenen Farben) kann rechts oben im roten Rahmen aktiviert werden, er ist nur von demjenigen nutzbar, der den Bildschirm überträgt, Markierungen / Zeichnungen werden nicht gespeichert!

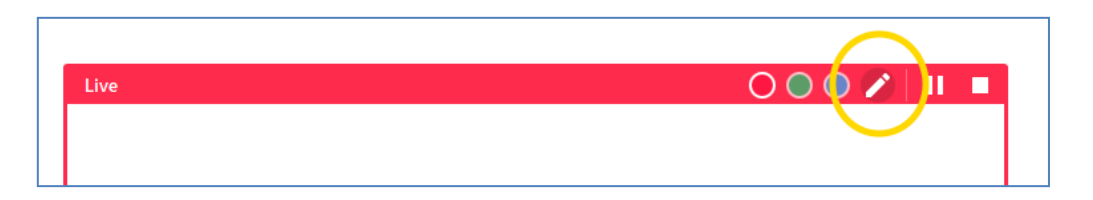

- **Pause**-Button rechts oben im Rahmen friert aktuelle Ansicht ein, der Rahmen wird dann gelb. Im Hintergrund kann die nächste Ansicht vorbereitet werden. Durch erneutes Klicken auf das Pause-Symbol wird die Übertragung wieder gestartet, der Rahmen wird wieder rot.

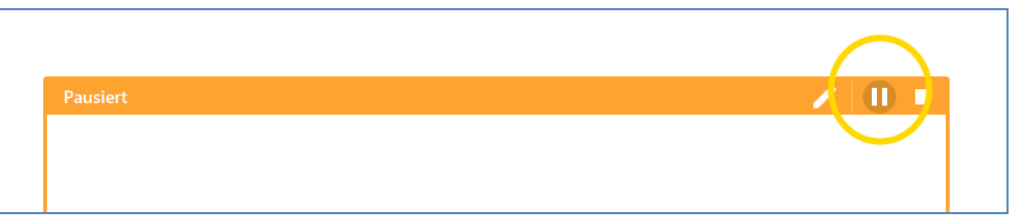

- Hinweis: Personen mit **zwei Bildschirmen** können den Freigabe-Rahmen auf den zweiten Bildschirm ziehen und dort verwenden. So kann auf dem anderen Bildschirm das Ergebnis der Bildschirmübertragung kontrolliert werden.

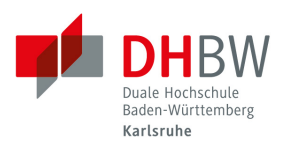

- Hinweis: Personen mit nur **einem Bildschirm** nutzen als Bereich für die Bildschirmübertragung am besten die Fläche der "Bühne", dann sind auch während der Übertragung die Teilnehmer-Videos links und die Infoleiste rechts zu sehen.

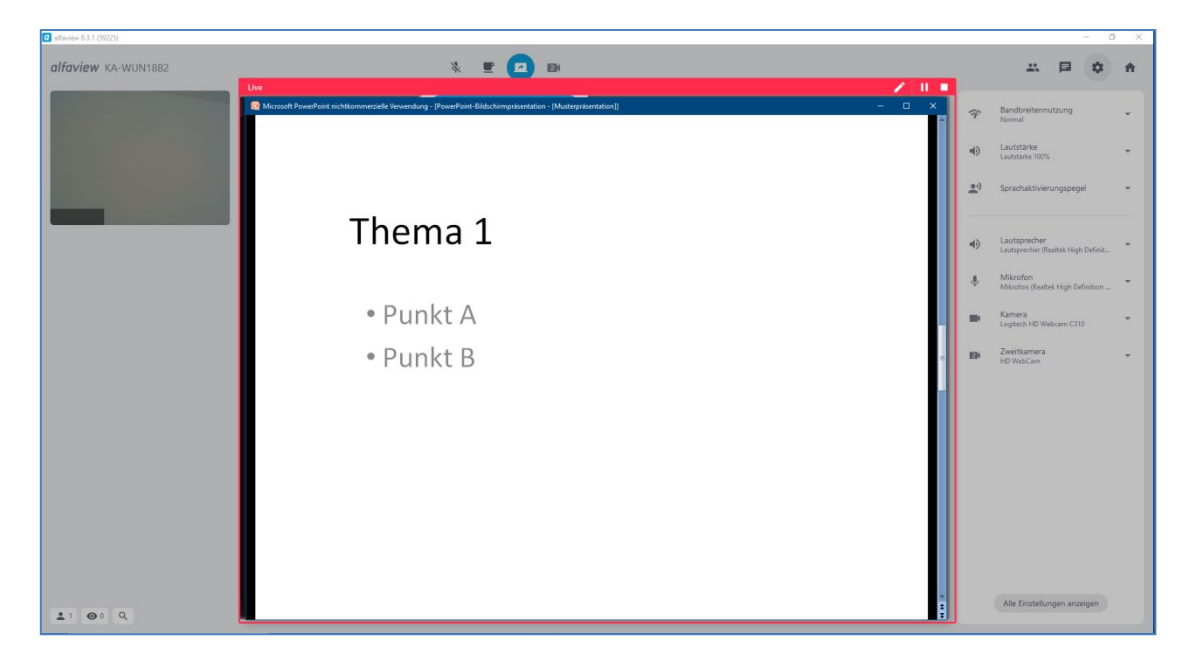

- Mehrere Nutzer\*innen können ihren Bildschirm **gleichzeitig** übertragen, kleine Vor-Ansichten erscheinen dann unterhalb der Präsentationsfläche ("Geteilte Bildschirme in der Übersicht"). Jeder wählt individuell aus, welchen Bildschirminhalt er sich auf der "Bühne" anschauen möchte. Wird nichts aktiv ausgewählt, folgt die Anzeige der Reihenfolge der aktuellen Teilnehmerliste.

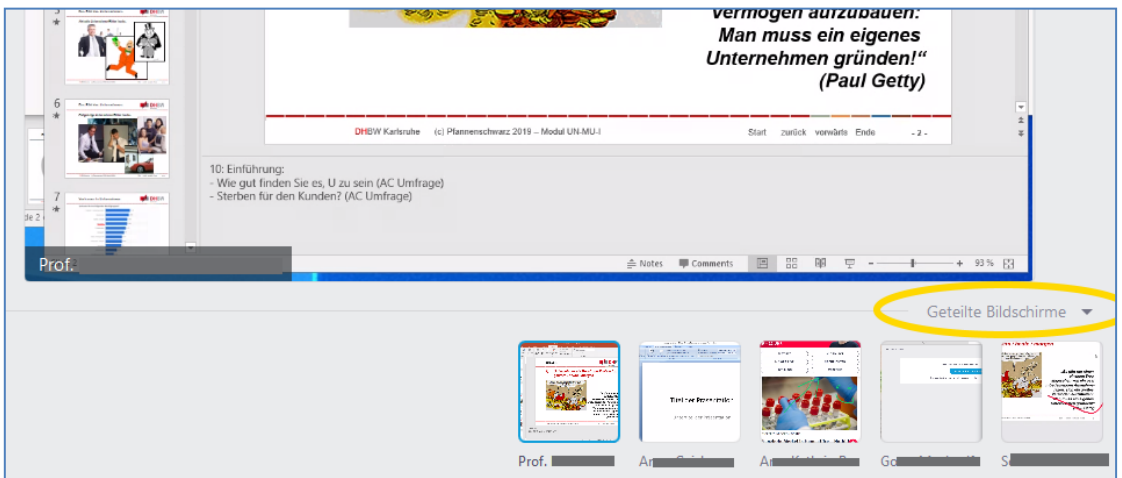

- Hinweis: Der Inhalt des Bildrahmens wird **skaliert**, d.h. wenn z.B. die Schrift schlecht lesbar ist, einfach den Rahmen kleiner ziehen, dann wird auf der "Bühne" alles größer angezeigt (hier ist auch zu berücksichtigen, dass Nutzer ggf. kleinere Bildschirme mit kleinerer Auflösung haben als man selbst)

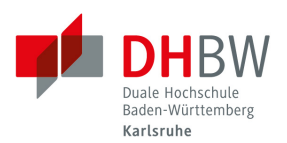

- Fährt man mit der Maus in die rechte obere Ecke der "Bühne", erscheint bei geteiltem Bildschirm ein Symbol, über das jeder den **Inhalt der Bühne in einem separaten Fenster** öffnen kann, dadurch werden die Teilnehmervideos wieder groß dargestellt. Um zur normalen Ansicht zurückzukehren, das neue Fenster über das x rechts oben schließen.

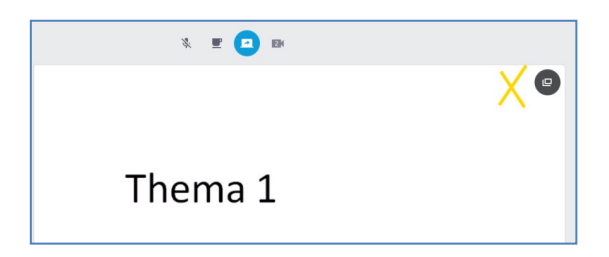

- **Videofilme** können innerhalb der Bildschirmfreigabe nur ohne Ton gezeigt werden. Aber über eine **Zusatzsoftware**, kann die Tonspur als simuliertes Mikrofon in alfaview ausgewählt und für alle eingespielt werden. Eine Anleitung z.B. für Windows-PCs per Software "Virtual Audio Cable" findet sich im [Anhang](#page-11-0) dieses Dokuments.

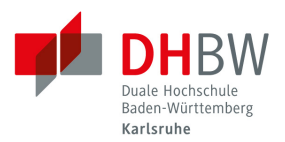

## <span id="page-9-0"></span>**E Buttons oben rechts**

**Hinweis:** Das Einstellungs-Symbol wird im Kapitel [Einstellungen](#page-3-0) behandelt.

#### **1. Personen-Symbol**

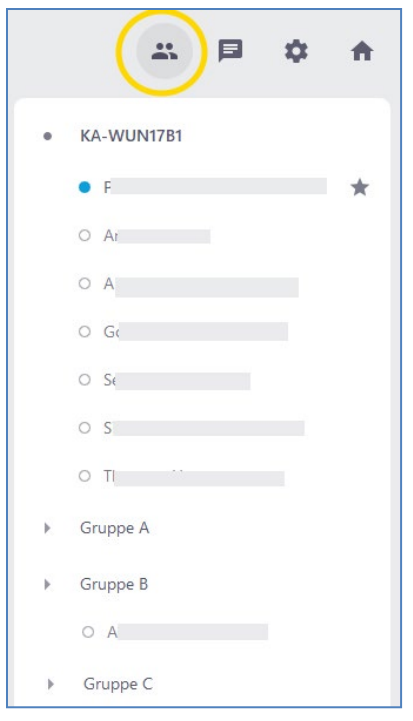

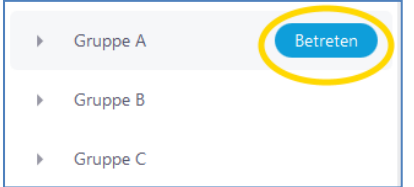

- o Eine **Liste** aller anwesenden Personen wird angezeigt, alphabetisch sortiert nach Vornamen. Mit Sternchen markierte Personen werden oben in der Liste angezeigt.
- o Personen mit Admin-Rechten können hier hinter dem jeweiligen Namen den VIP-Status (Sternchen) setzen, Mikro/Kamera/Bildschirmübertragung ausschalten.
- o Der **Hauptraum** wird immer ganz oben angezeigt. Darunter die verfügbaren Gruppenräume. Es ist ersichtlich, wer sich aktuell in welchem Raum befindet.
- o Jeder kann jeden beliebigen Gruppenraum betreten, dazu mit der Maus über den gewünschten Gruppenraum fahren und auf **"Betreten"** klicken
- o Alles, was innerhalb von einem Gruppenraum passiert, ist **nur hier** sicht- und hörbar, auch der Chat findet hier nur innerhalb der Gruppe statt.
- o Zum Verlassen des Gruppenraums, "Betreten" beim gewünschten Zielraum klicken.
- o Es ist **keine Kommunikation** zwischen den Gruppenräumen/dem Hauptraum möglich! Zur Kontaktaufnahme mit der gewünschten Person muss der Raum betreten werden, in der sich die Person befindet.

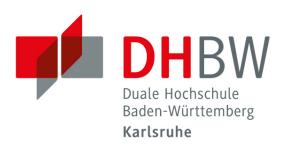

### **2. Chat-Symbol**

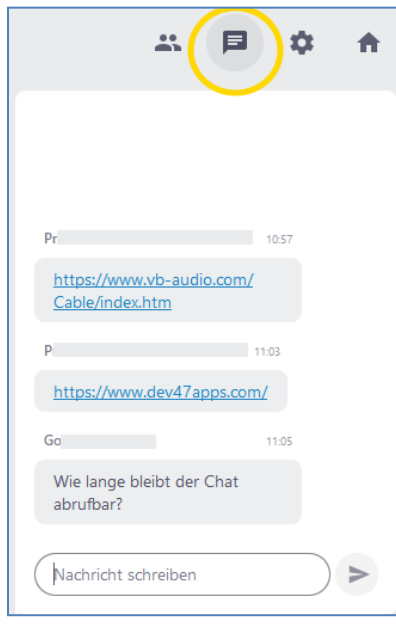

- o Alle Chat-Einträge können **von allen** gelesen werden. Es kein separater Chat mit einzelnen Personen möglich
- o Eingefügte **Links** werden als solche erkannt und sind für alle direkt anklickbar.
- o Der bisherige **Chatverlauf** ist für Neuankommende **nicht** zu sehen. Verlässt man den Raum (und sei es nur in einen Gruppenraum), wird der Chatverlauf für einen selbst **gelöscht**! (Datenschutzgründe)

o Ist der Chat-Bereich gerade nicht geöffnet, erscheint beim Chat-Symbol ein **roter Punkt**, wenn etwas Neues eingetragen wird.

#### **3. Haus-Symbol**

 $\mathbf{a}$ 

EI

☎

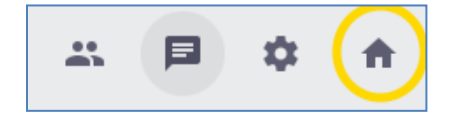

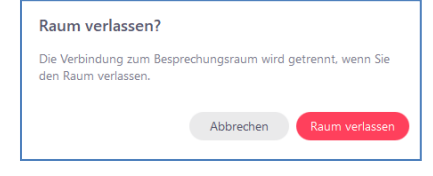

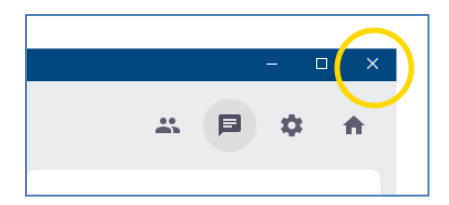

- o Über das Haus-Symbol kann man der Raum verlassen.
- o Nach der Bestätigung mit "Raum verlassen" gelangt man wieder in die Raum-Übersicht, bleibt also noch in alfaview.
- o Um alfaview komplett zu beenden, wird das alfaview-Fenster über "X" rechts oben geschlossen.

**Weitere Infos und Anleitungen direkt von alfatraining: <http://support.alfaview.com/de/support/home>**

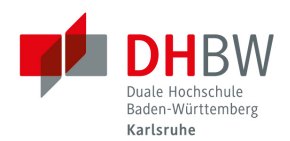

## <span id="page-11-0"></span>**ANHANG**

# <span id="page-11-1"></span>**Videofilme mit Ton abspielen**

In alfaview können Videofilme zwar gezeigt werden, der Ton wird allerdings nicht automatisch in den Raum übertragen. Um die Tonspur des Videofilms für alle hörbar zu machen, kann eine Zusatzsoftware als virtuelles Audio-Kabel verwendet werden. Diese muss nur von demjenigen installiert werden, der den Film zeigt.

Exemplarisch wird hier die Software "VB- Audio Virtual Cable" für Windows-PCs und die Software "Loopback" für Mac-Geräte erläutert, es gibt ähnliche Software auch von anderen Anbietern.

#### **A VB Audio Cable (Windows)**

- 1) Kostenlose Software vom downloaden und installieren[: https://www.vb-audio.com/Cable/](https://www.vb-audio.com/Cable/) Nach der Installation wird die Software bereits bei alfaview als eines der verfügbaren Geräte unter "Lautsprecher" und "Mikrofon" angezeigt.
- 2) In den Windows-Einstellungen unter "Sound" muss jetzt noch sichergestellt werden, dass das Audio-Kabel bei "Ausgabe" und "Eingabe" ausgewählt ist:

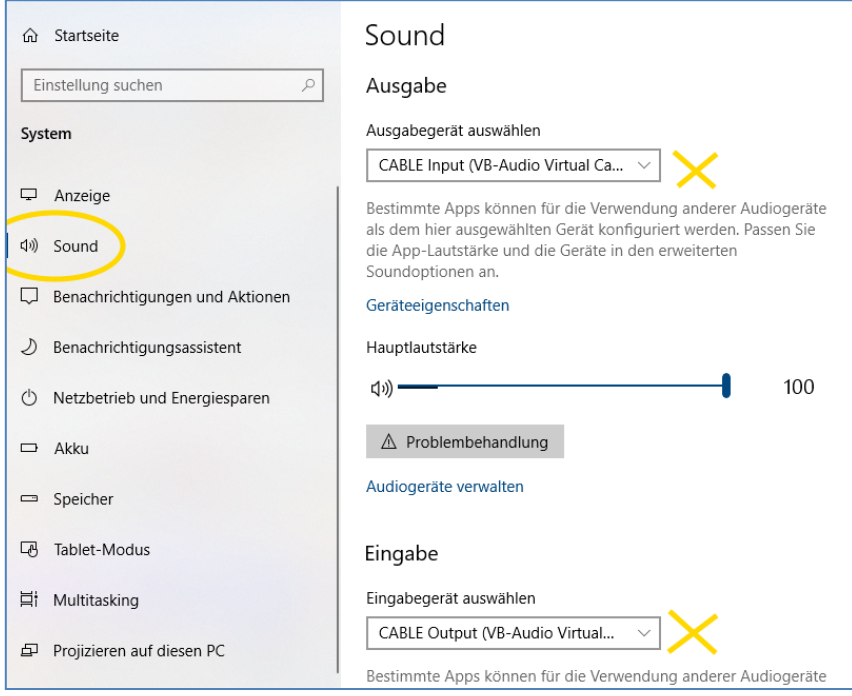

3) Wenn man jetzt in alfaview das Cable als Mikrofon auswählt, wird der Ton ins System an alle übertragen. Das sieht man aber nur am Ausschlag beim Sprachaktivierungspegel bzw. am blauen Rahmen um das eigene Video-Bild, denn jetzt hört man weder selbst den Ton (er wird ja rausgeschickt und nicht mehr auf den eigenen Kopfhörer), noch wird das eigene Headset-Mikro von den anderen im Raum gehört.

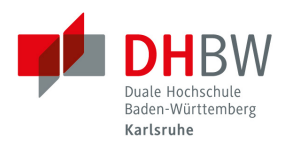

#### **B LOOPBACK (MAC)**

- 1) Kostenlose Software vom downloaden und installieren[: https://rogueamoeba.com/loopback/](https://rogueamoeba.com/loopback/)
- 2) Nach der Installation wird das Programm gestartet und man wählt unter "Sources" und " $+$ " die Ausgabequellen aus, die gebündelt werden sollen.

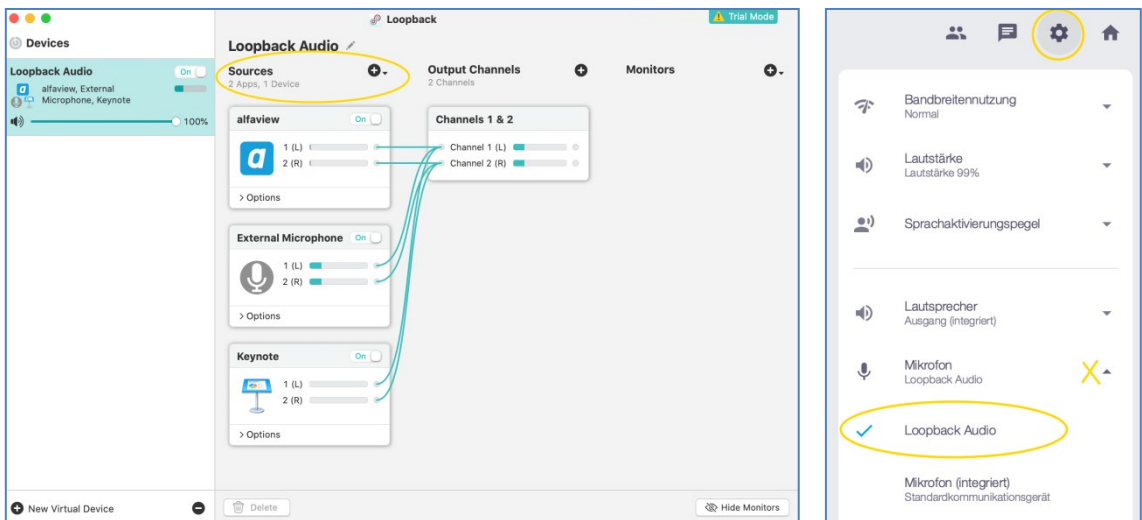

3) Anschließend kann in alfaview unter "Einstellungen" > "Mikrofon" > "Loopback Audio" gewählt werden, so dass alle Teilnehmer\*innen sowohl die Stimme aus dem Mikrofon sowie den Ton der anderen Audioquellen (z.B. des Videos) hören.

# <span id="page-12-0"></span>**Handykamera für alfaview nutzbar machen**

Mit Zusatzsoftware, die auf dem eigenen PC installiert wird und einer App, die auf dem Handy installiert wird, kann die Kamera des eigenen Smartphones als Kamera in alfaview genutzt werden.

Auch hier gibt es diverse Anbieter, für Android-Geräte z.B. DroidCam: <https://droidcam.de.softonic.com/>

- 1) Software auf PC herunterladen und installieren. Gleichnamige App aus dem Google Play Store auf Smartphone installieren.
- 2) PC-Client und App öffnen und die auf der App angezeigten Daten im PC-Client eingeben, so werden PC und Smartphone per WLAN verbunden und die Kamera kann innerhalb von alfaview verwendet werden.

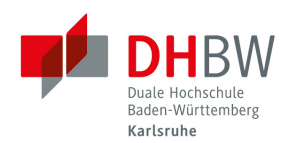

## <span id="page-13-0"></span>**Performance**

Das System hat sich als sehr performant beim Audio-/Video-Streaming herausgestellt. Gruppen bis 100 Teilnehmern werden gut bewältigt, d.h. die Audio-Verständigung ist gut, und die Geschwindigkeit der Videostreams noch ausreichend. Kurstypische Gruppengrößen von ca. 30 Teilnehmern sind absolut unproblematisch, die Darstellung erfolgt größtenteils lippensynchron.

Beispiel: Start des Sommersemesters im Studiengang Unternehmertum mit ca. 100 Studierenden:

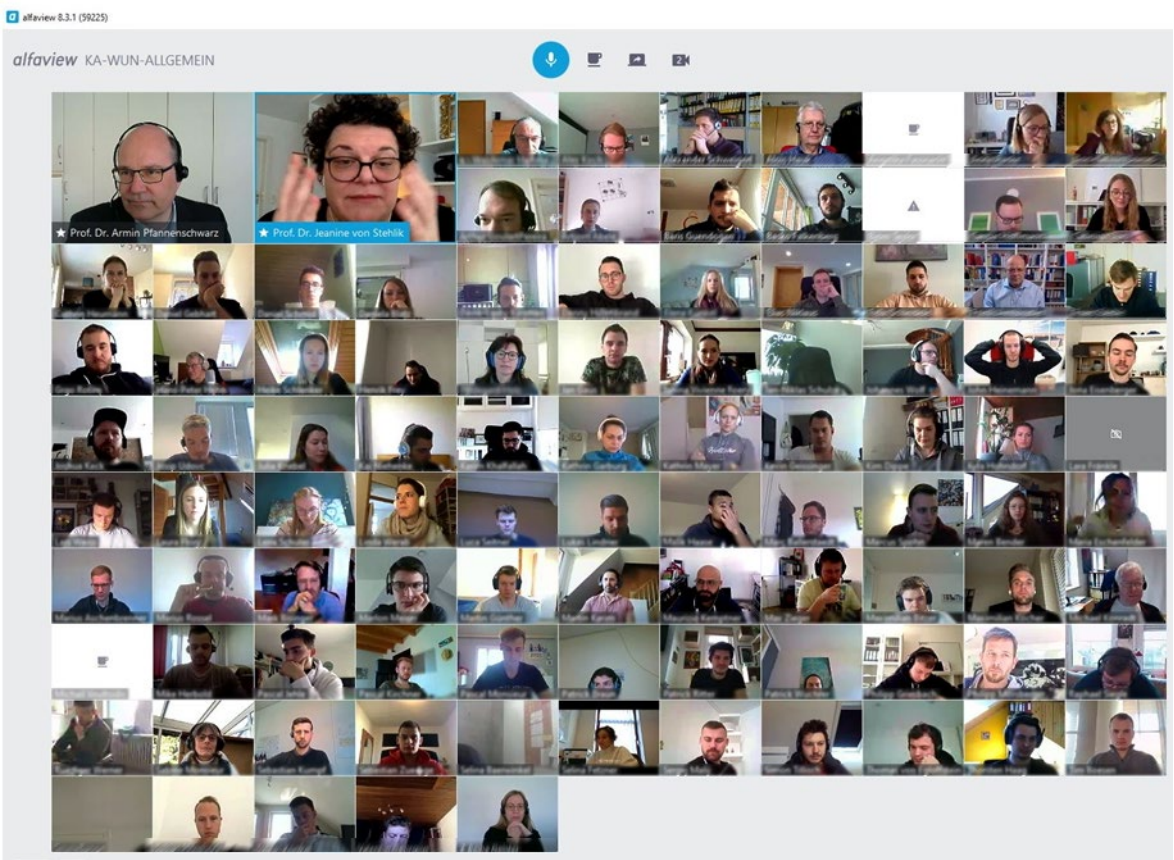

 $\boxed{\underline{\mathbf{1}}\times\mathbf{1}}$